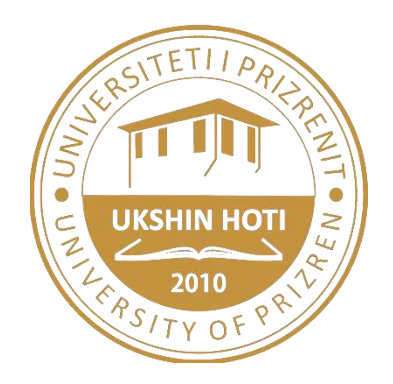

# MANUALI PËR VOTIMIN ONLINE PËR ZGJEDHJET STUDENTORE

## NË

### UNIVERSITETIN ''UKSHIN HOTI'' PRIZREN

## **E-VOTIMI**

#### Përmbajtja

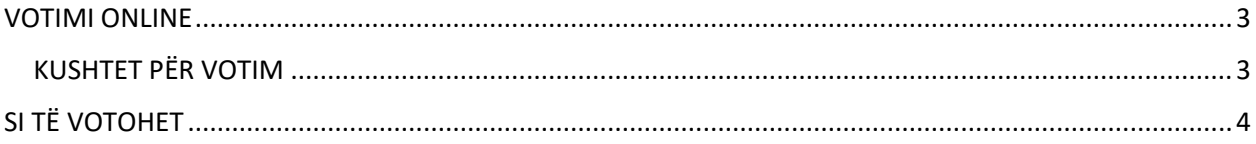

#### <span id="page-2-0"></span>VOTIMI ONLINE

#### <span id="page-2-1"></span>KUSHTET PËR VOTIM

Të gjithë studentët të cilët i plotësojnë këto kushte kanë të drejtë të marrin pjesë në votimin online:

- ➢ Pjesa për votim elektronik vlen për studentët të cilët kanë të regjistruar vitin e fundit akademik me dy semestrat përkatës;
- ➢ Studentët të cilët kanë diplomuar ose janë çregjistruar dhe kanë të mbyllur dosjen në SMU nuk mund të votojnë;
- ➢ Studenti nuk mund të votojë më shumë se një herë. Ai mund të hedhë një votë për Këshillin Studentor si dhe një votë për Parlamentin e Studentëve;
- ➢ Studenti mund të votojë vetëm në Këshillin Studentor ose në Parlamentin d.m.th. njërën nga ato dhe mund të procedojë tutje;

### <span id="page-3-0"></span>SI TË VOTOHET

Studentët do të mund të qasen në linkun zyrtar <https://e-votimi.uni-prizren.com/> me të njëjtat kredenciale (përdorues dhe fjalëkalim) të cilat i posedon në <https://smu.uni-prizren.com/>

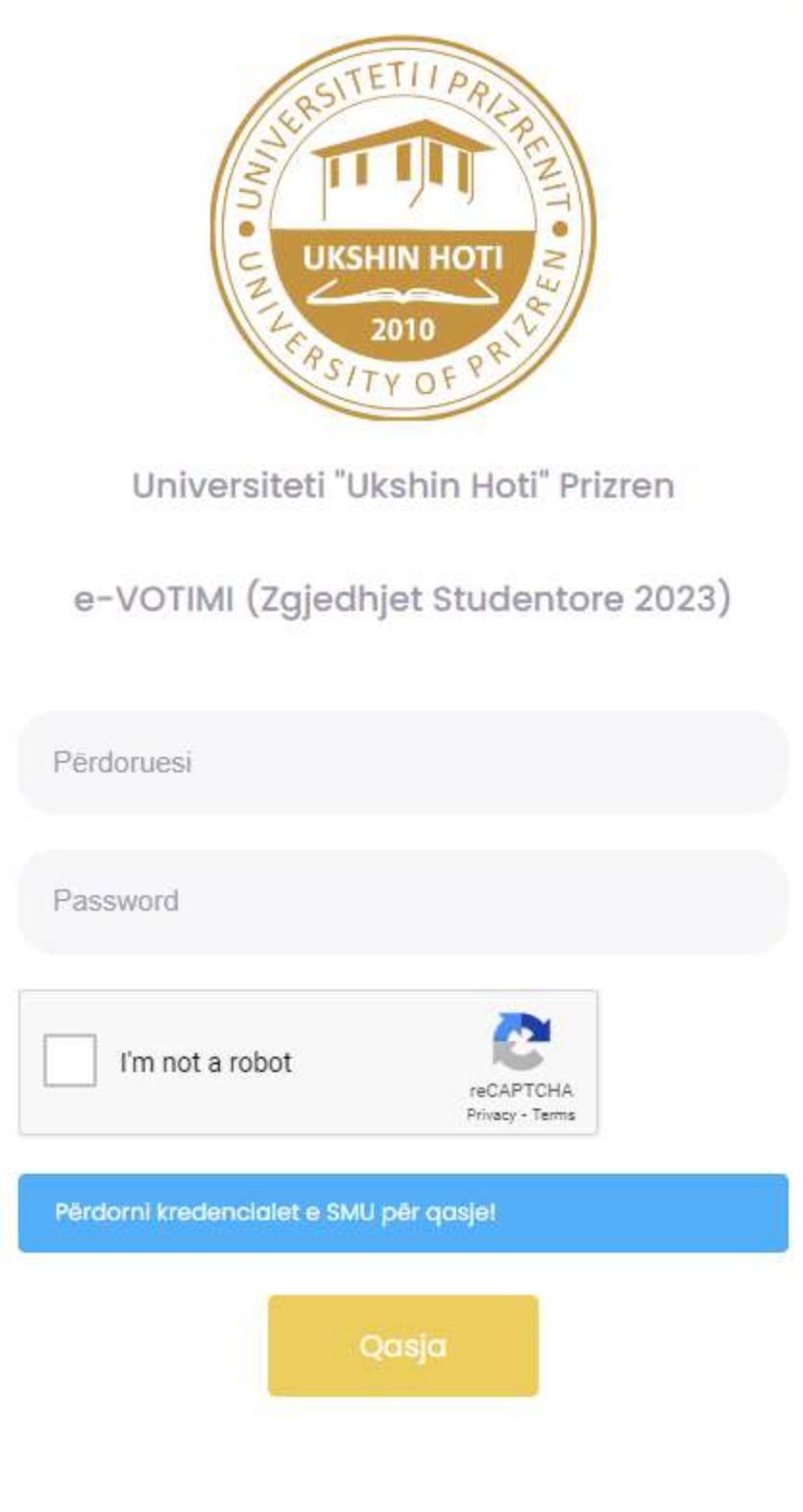

Fig. 1 Qasja në e-Votimi

Pas dhënies së saktë të ID-së dhe fjalëkalimit të studentit, do t'ju paraqitet forma vijuese si në fig. 2

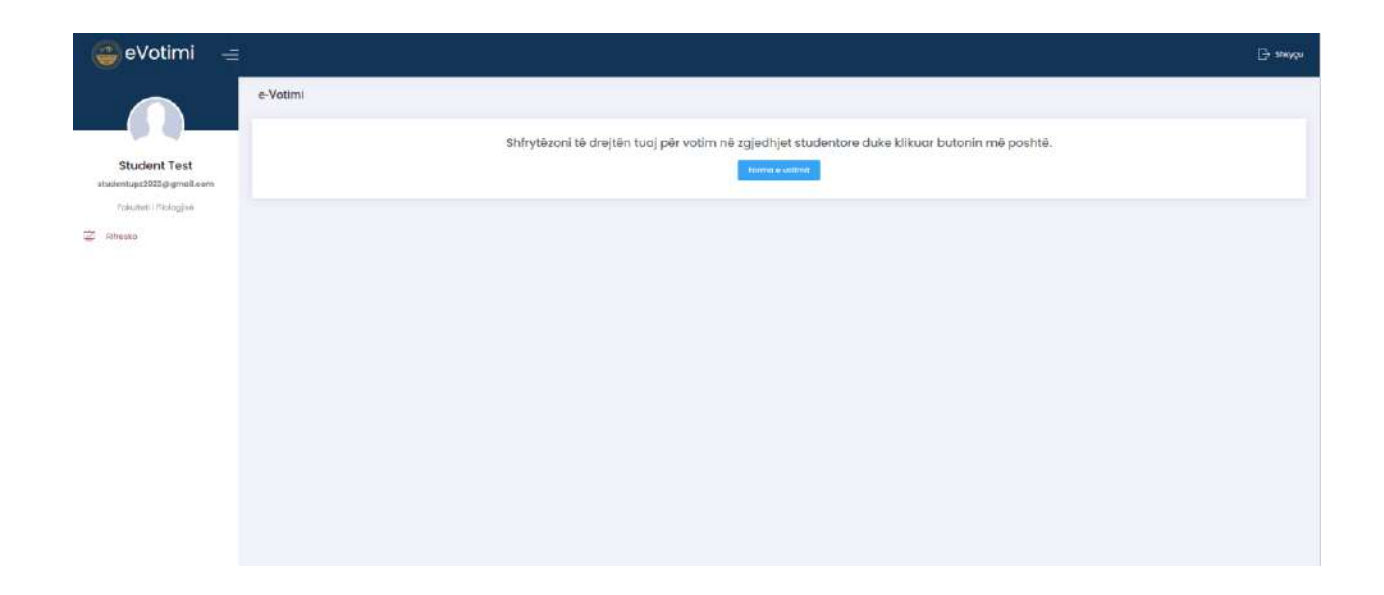

Fig. 2 Hyrja në e-Votimi

Pas qasjes së suksesshme, studentit i paraqitet një njoftim në ballinën e sistemit, si ky më poshtë:

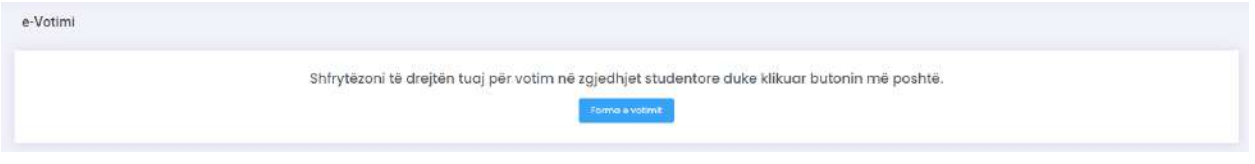

Fig. 3 Njoftimi se forma e votimit është aktive

Studenti duhet të klikojë mbi butonin e kaltër me mbishkrimin **Forma e votimit** dhe do t'i paraqitet forma se ku dhe për kënd ai dëshiron të votojë:

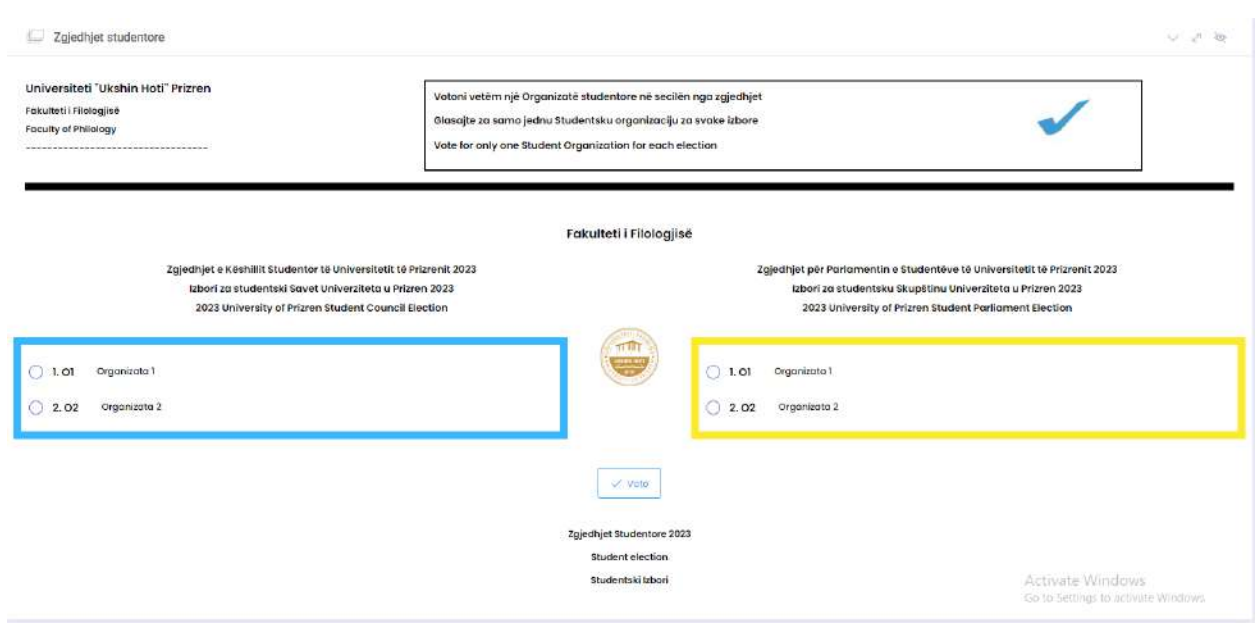

Studenti mund të zgjedhë për Këshillin Studentor ose për Parlamentin Studentor. Ai do të ketë mundësinë të zgjedhë vetëm njërin prej tyre (KS ose PS) ose për të dyja (KS dhe PS) dhe të vazhdojë tutje. Sistemi ia mundëson një gjë të tillë.

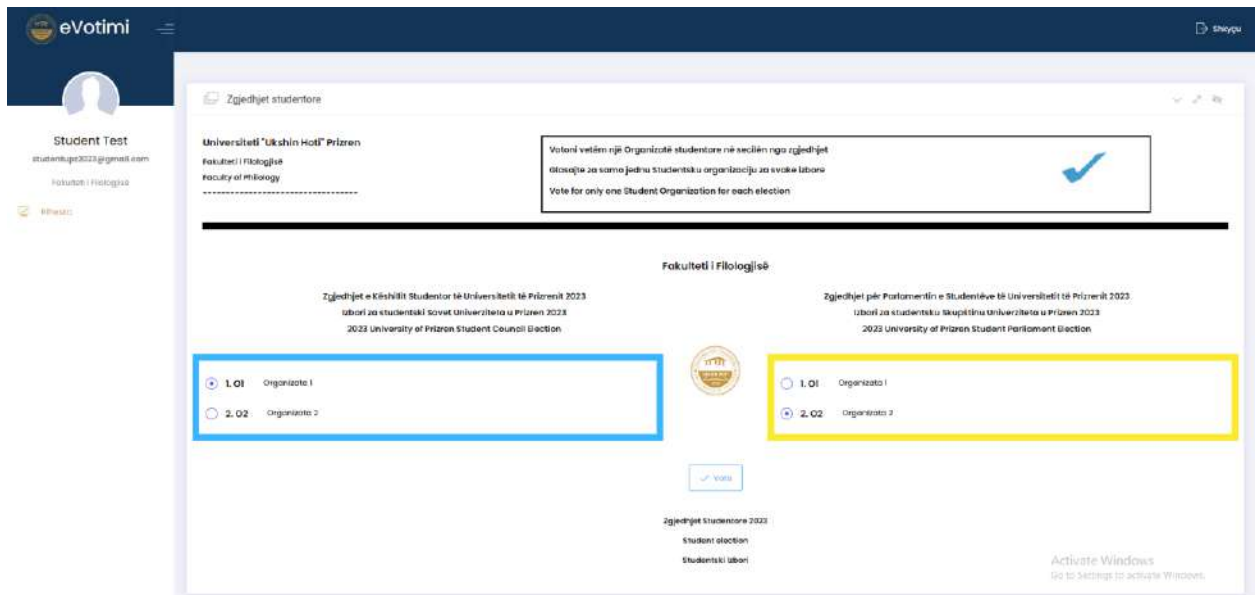

Fig. 5 Hedhja e votës

Pasi të klikojë mbi butonin Voto, studenti në këtë rast do të obligohet të hapë e-malin e tij zyrtar dhe të marrë kodin e kërkuar për t'iu mundësuar votimi. Ai këtë do ta bëjë në kohën e kufizuar prej 10 (dhjetë) minutave. Nëse studenti nuk ia del brenda këtyre minutave të sjellë kodin e kërkuar në formën, e cila është paraqitur në fig. 6, ai duhet të qaset përsëri në hapat më lart dhe sërish do t'i rigjenerohet kodi tjetër, i cili i dërgohet në e-mail.

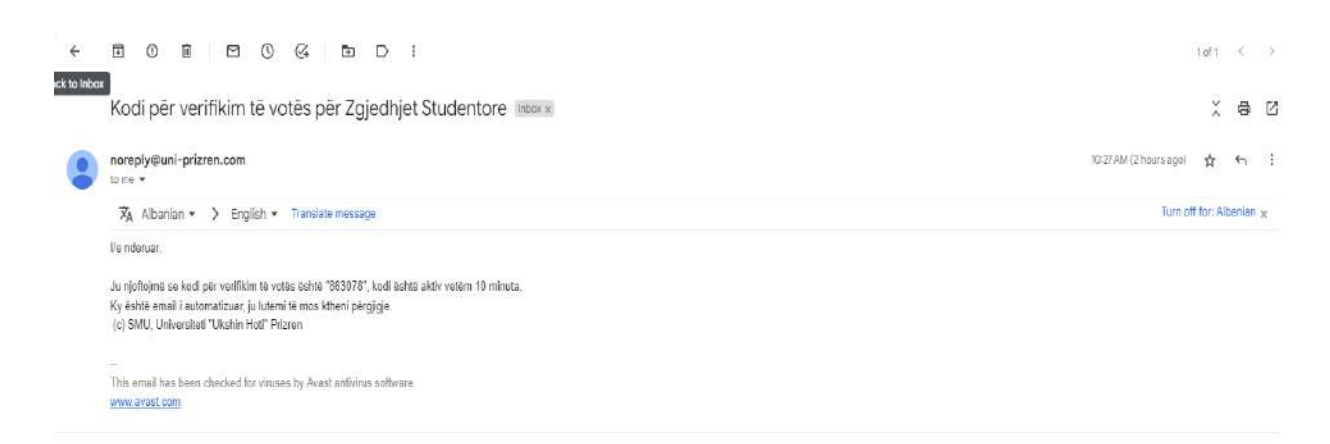

Fig. 6 Njoftimi i marrjes se kodit 6 shifror

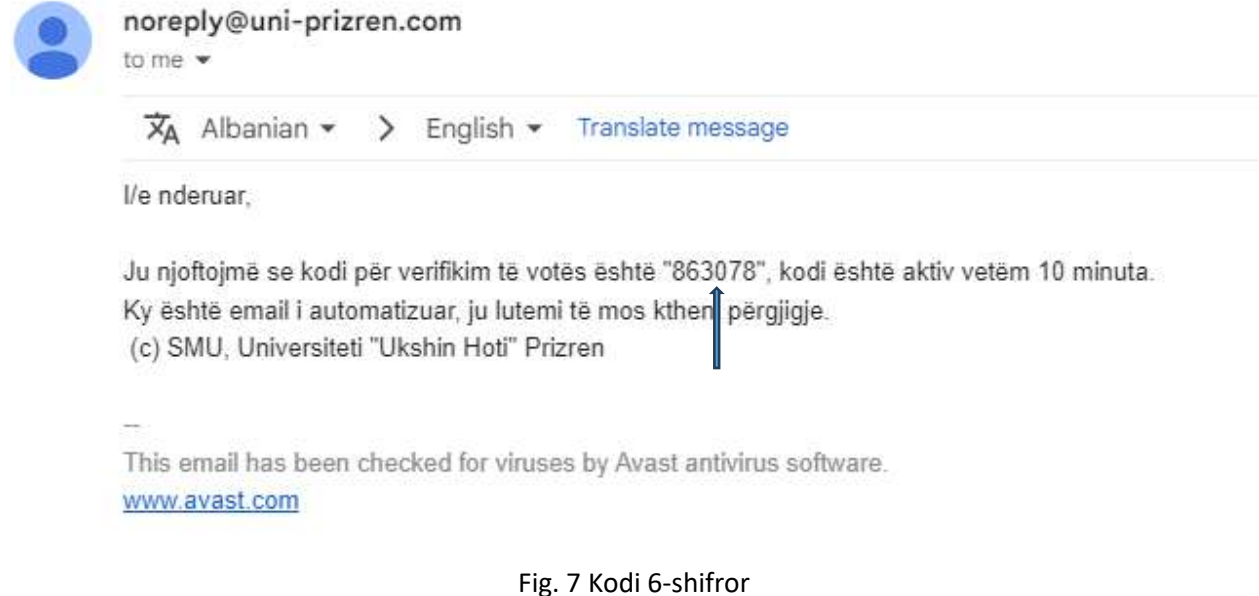

Studenti e bart kodin nga e-maili në tabelën më poshtë dhe procedon me votimin.

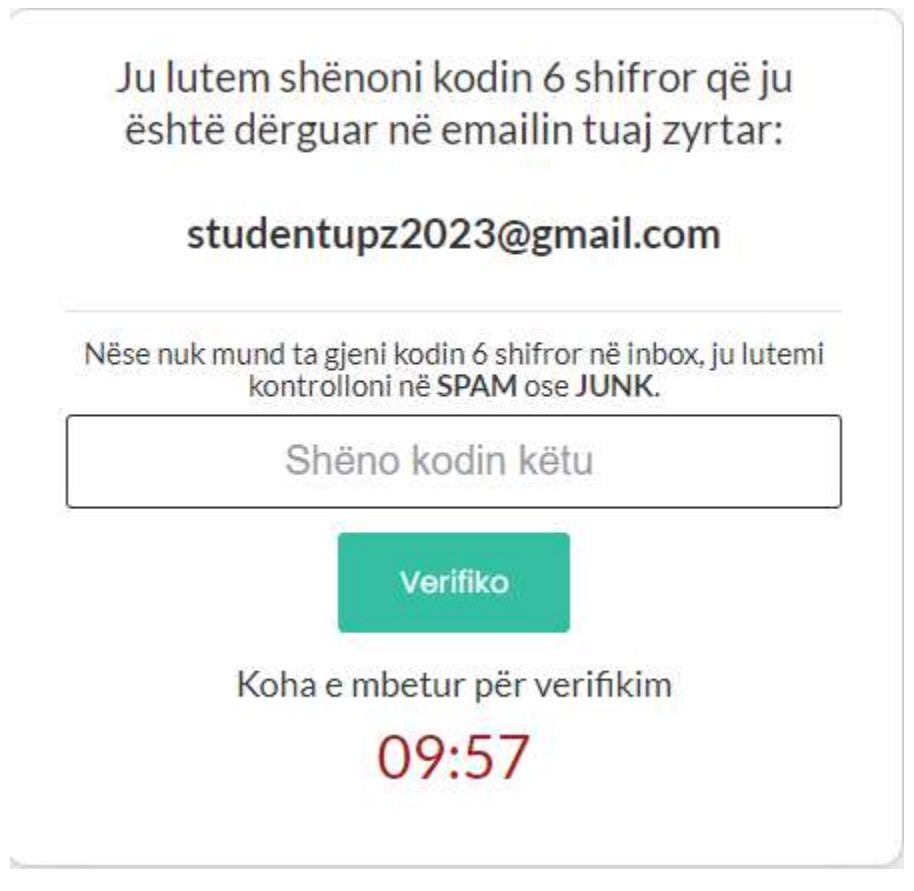

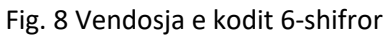

Studenti duhet të klikojë mbi butonin Verifiko dhe me këtë procedurë vota e tij do përfundojë dhe do t'i paraqitet njoftimi *''Vota juaj është e fshehtë dhe e garantuar. Faleminderit për votim''.*

Nëse studenti e rifreskon faqen apo kthehet prapë në faqen e njëjtë, do t'i njoftohet që ka votuar si dhe do t'i paraqitet vota e tij në Hash dhe e enkriptuar siç është paraqitur në figurën më poshtë.

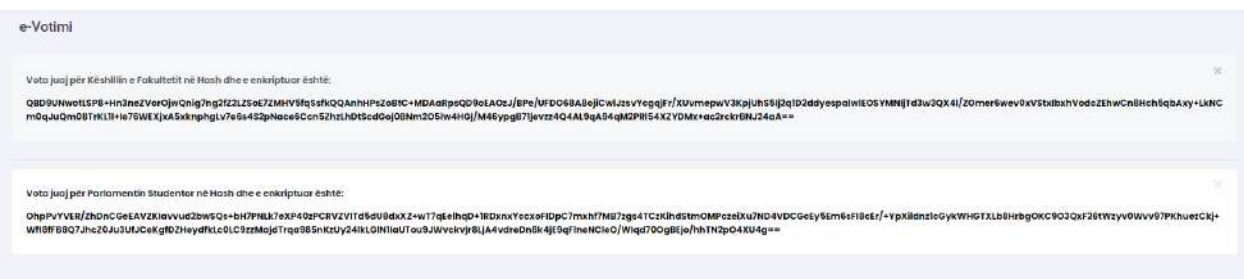

Fig. 9 Vota në Hash dhe e enkriptuar

Studenti më pastaj mund të krahasoj këtë vlerë me listën e votave në Hash dhe të enkriptuar që do të shfaqet për secilin kandidatë. Me këtë senatori siguron integritetin e votës, pra që vota e tij është numëruar ashtu siç ai ka votuar.

Gjithashtu këtu njoftohet studenti se më nuk mund të votojë dhe se ai e ka përfunduar votimin e tij.

Nëse studenti dëshiron prapë të votojë, kthehet prapë në faqen e njëjtë në linkun më lart, ku do t'i paraqitet ky njoftim si në këtë formë (që nuk lejohet të votojë përsëri).

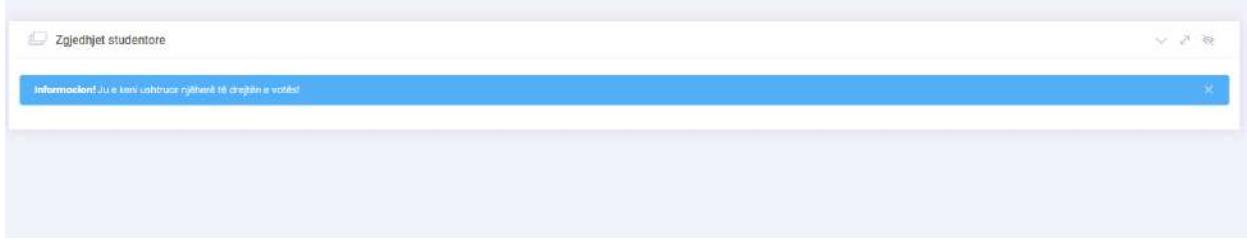

Fig. 10 Njoftimi se keni ushtruar njëherë t*ë* drejtën e votës

Me këtë njoftohet studenti se më nuk mund të votojë dhe se ai e ka përfunduar votimin e tij.